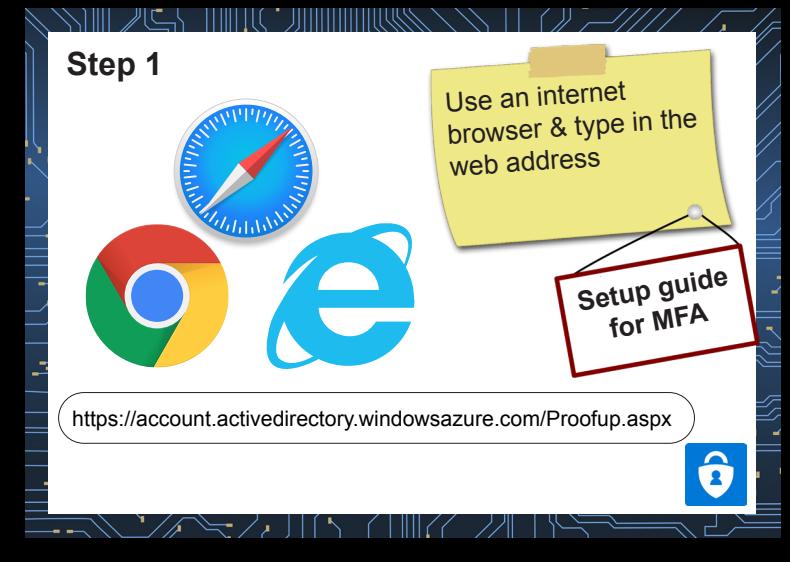

Type in your University email address & press next button.

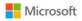

### Sign in

Email address, phone number or Skype

Can't access your account?

Sign-in options

Next Rack

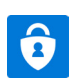

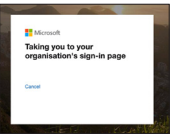

# Enter your University<br>email & password

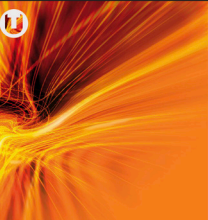

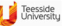

Teenside University Sign In (Students username@live.tees.ac.uk, Staff - your email address,

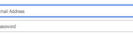

#### Sion in

For guidance on logging on click here.

If you have forgotten your password but have registered for self-service password recovery, please visit Password Recovery.

**Step 4** Select Authentication Phone & type in your mobile number.

Click the next button.

#### **Resear**

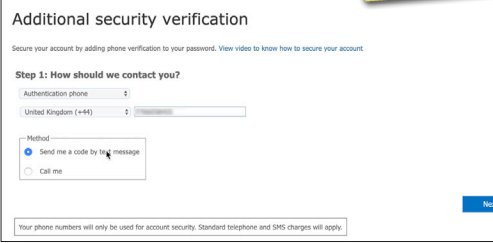

A code will be sent to your mobile phone. Type in the code & select Verify.

**B** Tessade

### Additional security verification

Secure your account by adding phone verification to your password. View video to know how to secure your account

#### Step 2: We've sent a text message to your phone on +44

When you receive the verification code, enter it here

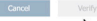

### **Click the Finished** button.

Teeside

### Additional security verification

Secure your account by adding phone verification to your password. View video to know how to secure your account

#### Step 2: We've sent a text message to your phone on +44

Verification successful!

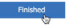

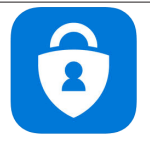

### Microsoft Authenticator

**Microsoft Corporation** 

#33 in Productivity \*\*\*\*\* 4.7, 315 Ratings

Free

Download the Authenticator app on your mobile phone.

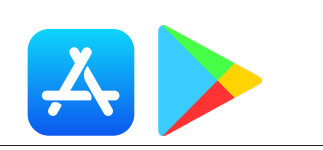

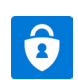

### Open the Authenticator app & select Scan QR Code

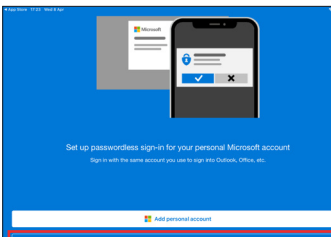

**Sean OR code** 

### Select Set up Authenticator app button. You'll revisit this page in step 12

#### **B** Brook

Mithewall Print, and

#### Additional security verification

f from a registered device. This makes it harder for a hacker to sign

what's your preferred cotion?

We'll use this well-ratios orders by definite

Text code to my authentication r D

how would you like to respond?

fet up one or more of these octoms, Learn more

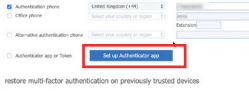

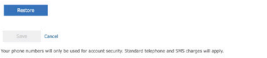

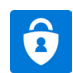

### Configure mobile app

Complete the following steps to configure your mobile ann.

- 1. Install the Microsoft authenticator app for Windows Phone. Android or iOS
- 2. In the ann, add an account and choose "Work or school account".
- 3. Scan the image below

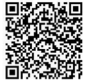

Configure app without notifications

If you are unable to scan the image, enter the following information in your app. Code: 632 930 831 URL: https://bn1eupad09.eu.phonefactor.net/pad/872101546

If the app displays a six-digit code, choose "Next".

Nex Cancel

Point your mobile camera to the QR Code, the app will record your account. **Click Next button.** 

The app will ask you to Approve the Sign-in

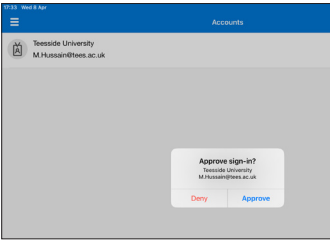

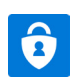

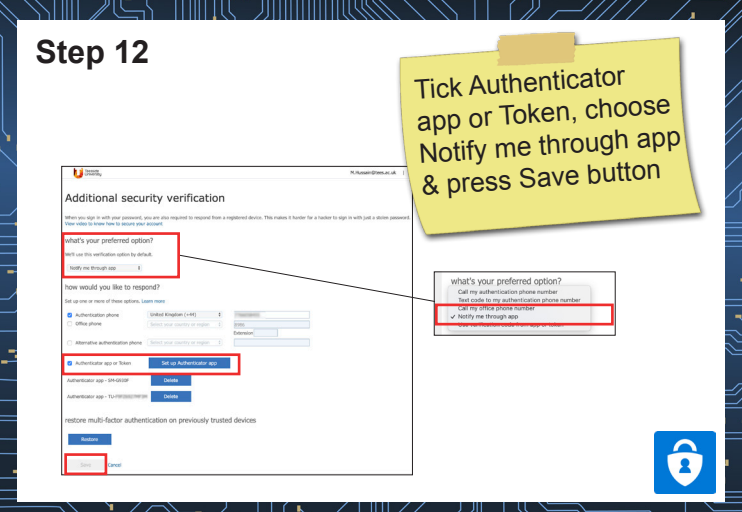